# Контролер шлагбаума КШ-1

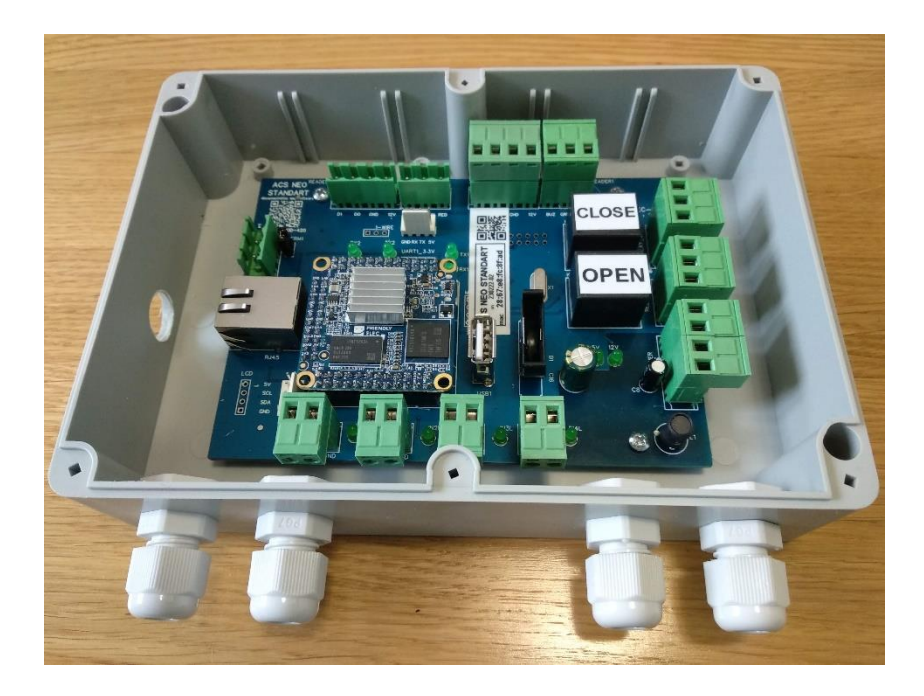

Технічний опис і інструкція з монтажу та експлуатації

V 1.1 20.07.2023

Контролер шлагбаума (КШ-1) ACS NEO STANDART призначений для організації контролю доступу на об'єктах в автономному або мережевому режимі роботи, може застосовуватись для керування одно направленим пунктом доступу зі шлагбаумом з використанням RFID карток та номерних знаків автомобілів.

### **Загальний опис КШ-1**

Контролер шлагбаума КШ-1 забезпечує автоматичне керування шлагбаумом на пунктах доступу на паркувальних майданчиках з використанням даних від зчитувача карток RFID, даних від камери з функцією розпізнавання автомобільних номерів виробника TVT TD-9423A3-LR. Підтримку інших камер запитуйте у розробників.

Контролер КШ-1 не потребує наявності додаткового програмного забезпечення для повноцінної роботи. Контролер КШ-1 має вбудований сервер з WEB інтерфейсом. Для роботи контролера КШ-1 необхідна наявність локальної мережі Ethernet

У разі необхідності користувач може налаштувати контролер КШ-1 на роботу з зовнішнім сервером (ACS NEO Park HUB), який може бути розташований як у локальній мережі, так і віддалено. Також можливо використовувати один контролер КШ-1 в локальній мережі як сервер (HUB) для підлеглих 3-х контролерів КШ-1, більш детально консультуйтесь з розробниками. В пам'яті КШ-1 можливо зберігати 50 000 користувачів, 100 000 подій, 300 останніх подій зберігаються з фотографіями фіксації подій, якщо налаштована і підключена IP камера. Для фотофіксації достатньо використовувати IP камеру з RTSP, для розпізнавання номерів авто та фотофіксації достатньо використовувати камеру TVT TD-9423A3-LR або камеру з програмним забезпеченням NumberOk Edge.

 КШ-1 підтримує роботу з просторовими зонами доступу, з часовими зонами доступу, можливо додавати декілька ідентифікаторів для користувача.

КШ-1 підтримує роботу зі зчитувачем RFID карток, обладнаним інтерфейсом Wiegand 26 (34), керує світловою та звуковою індикацією читувачів.

 Занесення карток в пам'ять КШ-1 здійснюється або через підключений Wiegand RFID зчитувач за допомогою спеціального режиму роботи, який вмикається в WEB інтерфейсі, або через WEB інтерфейс.

КШ-1 має вбудований журнал подій, який можна проглядати за допомогою WEB інтерфейсу.

### [YouTube](https://www.youtube.com/watch?v=g_2kvYxAOjI&list=PLcnDOfhPKGTt8a6IWsqoxmk-8J381rqPG)

### **Технічні характеристики КШ-1:**

1. Живлення - 12В +/- 2В 1 А

2. Підтримка 2-х Wiegand 26 (34) зчитувача RFID

3. 4 логічних входи

4. 2 реле для керування зовнішніми пристроями або елекрозащіпками з максимальним струмом споживання 3А

5. Ethernet 10/100M для роботи в мережі

6. Linux ядро операційної системи

7. 256-512 МБ оперативної пам'яті, 4-8 ГБ флеш пам'яті для операційної системи, програми, пам'яті подій та фотофіксації (від 300 фото в кільцевому буфері).

8. Мікроконтролер для обробки та вхідних даних від зчитувачів, логічних входів та для керування реле в зв'язці з мікро-комп'ютером

9. Підтримує підключення камери з RTSP для фотофіксації подій у внутрішню пам'ять, або камери з розпізнаванням номерів авто ( 1 штуку TVT TD-9423A3-LR або декілька камер з встановленим ПЗ "НомерОк") для доступу по номеру автомобіля і фотофіксації подій.

10. Вбудований WEB інтерфейс з журналом подій, можливістю керування картками, номерами авто, користувачами, налаштуваннями.

11. Режим внесення карток в пам'ять через Wiegand зчитувачі.

12. Можливість синхронізації даних з програмним забезпеченням ACS NEO Park HUB для роботи в складі системи СКУД.

13. Можливість доопрацювання ПЗ під замовника (додавання платіжних функцій, додаткового обладнання, правил проходу, використання двофакторної ідентифікації).

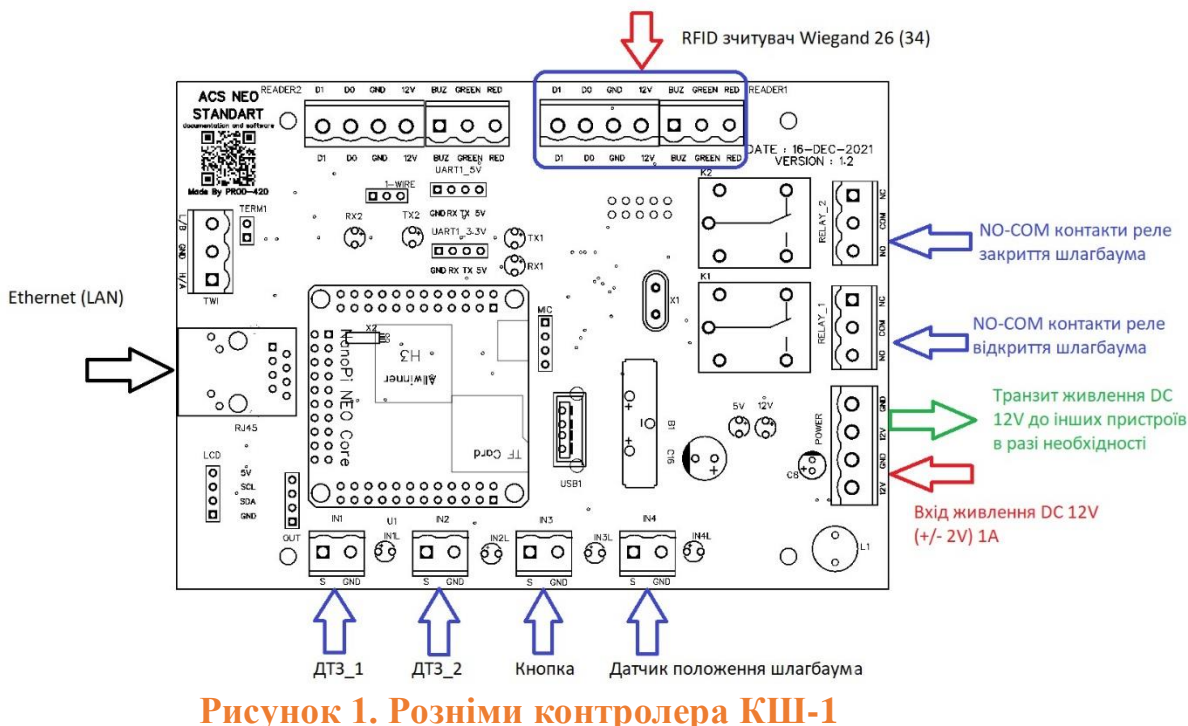

**Опис рознімів контролера КШ-1 для використання**

1. IN1 – ДТЗ\_1 – підключити датчик транспортного засобу (контролер індукційних петель з NO контактами, які будуть замкнені при наявності транспортного засобу) типу GVD202, петля 1

2. IN2 – ДТЗ\_2 – підключити датчик транспортного засобу (контролер індукційних петель з NO контактами, які будуть замкнені при наявності транспортного засобу) типу GVD202, петля 2

3. IN3 – вхід підключення кнопки ручного керування відкриттям шлагбаума, NO, без фіксації. При натисненні на кнопку відкриття шлагбауму контролер ACS NEO STANDART формує подію, робить фотофіксацію (за наявності підключеної IP камери) і записує подію в пам'ять. Закриття шлагбауму виконує контролер по факту з'їзду з петель (першої або другої після факту проїзду)

4. IN4 – вхід підключення датчика положення шлагбауму, необхідно підключати «сухий контакт», замкнено – шлагбаум закритий, розімкнено – шлагбаум відкритий

5. Вхід живлення 12V 1A – живлення контролера ACS NEO STANDART, варто зауважити що блок живлення потрібно підбирати з запасом в разі використання зчитувача RFID карток та інших приладів, які можна підключити до блока живлення через транзитний вихід живлення з контролера ACS NEO STANDART

Розрахунок потужності блока живлення проводити по формулі:

### **P бж= 1А + P rfid (A) + P transit (A),**

де **Р бж** – потужність блока живлення, **1А** – струм споживання для контролера шлагбаума, **P rfid (A)** – струм споживання зчитувача карток в Амперах, **P transit (A)** – струм споживання пристроїв, які підключено до транзитного виходу живлення з контролера.

## **Схема підключення контролера індукційних петель до КШ-1**

### Схема підключення контролера індукційних петель GVD202 до контролера ACS NEO STANDART (FW BARRIER)

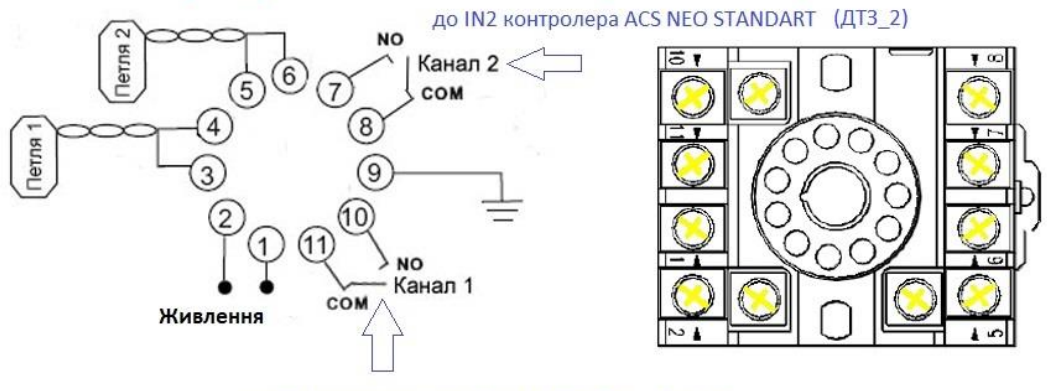

до IN1 контролера ACS NEO STANDART (ДТЗ 1)

#### Примітки:

Петля 1 встановлюється на першому спрацюванні в напрямку проїзду через шлагбаум, тобто якщо шлагбаум на В'ЇЗД - петля 1 встановлюється на вулиці (петля 2 на парковці), якщо шлагбаум на ВИЇЗД - петля 1 встановлюється на парковці (петля 2 на вулиці)

## **Рисунок 2. Схема підключення контролера індукційних петель до КШ-1**

Примітка:

1. Петля 1 встановлюється на першому спрацюванні в напрямку проїзду через шлагбаум, тобто якщо шлагбаум на В'ЇЗД – петля 1 встановлюється на вулиці (петля 2 на парковці), якщо шлагбаум на ВИЇЗД – петля 1 встановлюється на парковці (петля 2 на вулиці). Таке розташування забезпечить коректну роботу системи.

 Монтаж петель виконувати обов'язково так, щоб автомобіль при проїзді викликав одночасне спрацьовування двох петель при проїзді на другу петлю.

2. Контролер петель GVD202 наведений для прикладу, можливе використання інших моделей з аналогічним функціоналом, схему підключення використовуйте на основі приведеної в документації.

### **Схема закладки та розташування петель при організації однонаправленого пункту пропуску на паркувальних майданчиках на базі контролера КШ-1**

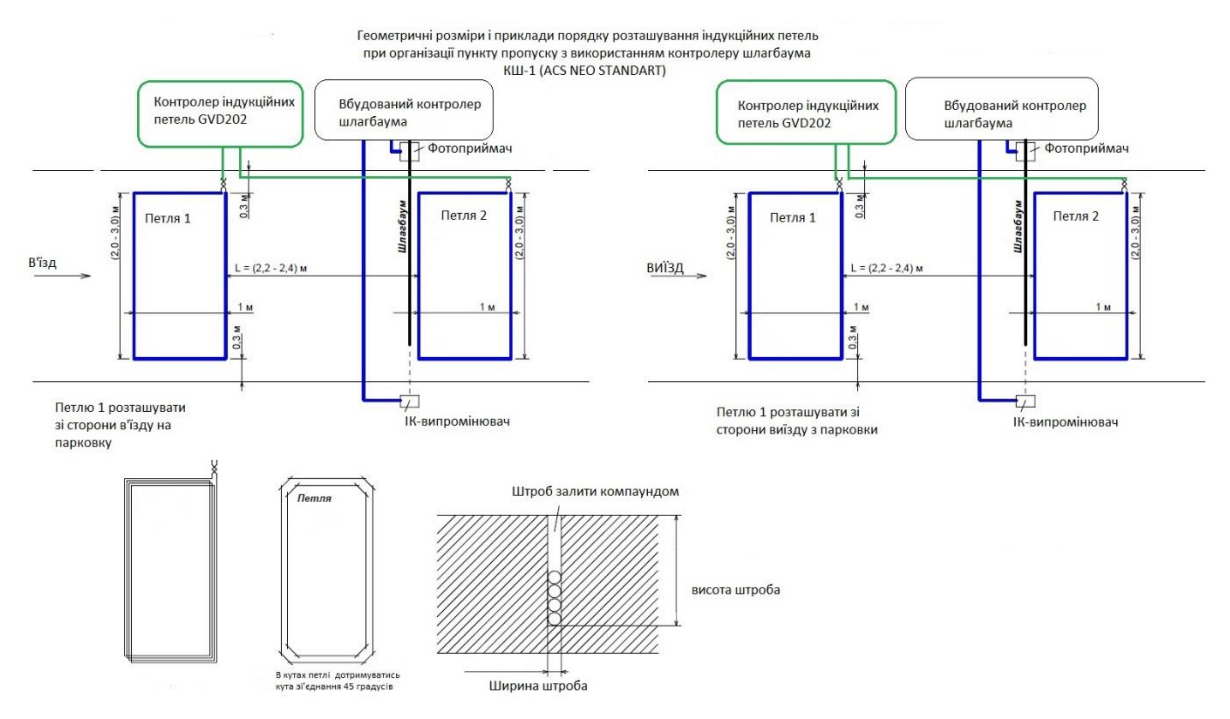

**Рисунок 3. Розміри і розташування петель**

При організації пункту пропуску на базі шлагбаума обов'язково використовуйте комплект фотоелементів для уникання пошкодження автомобілів у разі виникнення аварійних ситуацій.

## **Типова блок-схема обладнання для організації пункту пропуску на базі шлагбаума у контролера КШ-1**

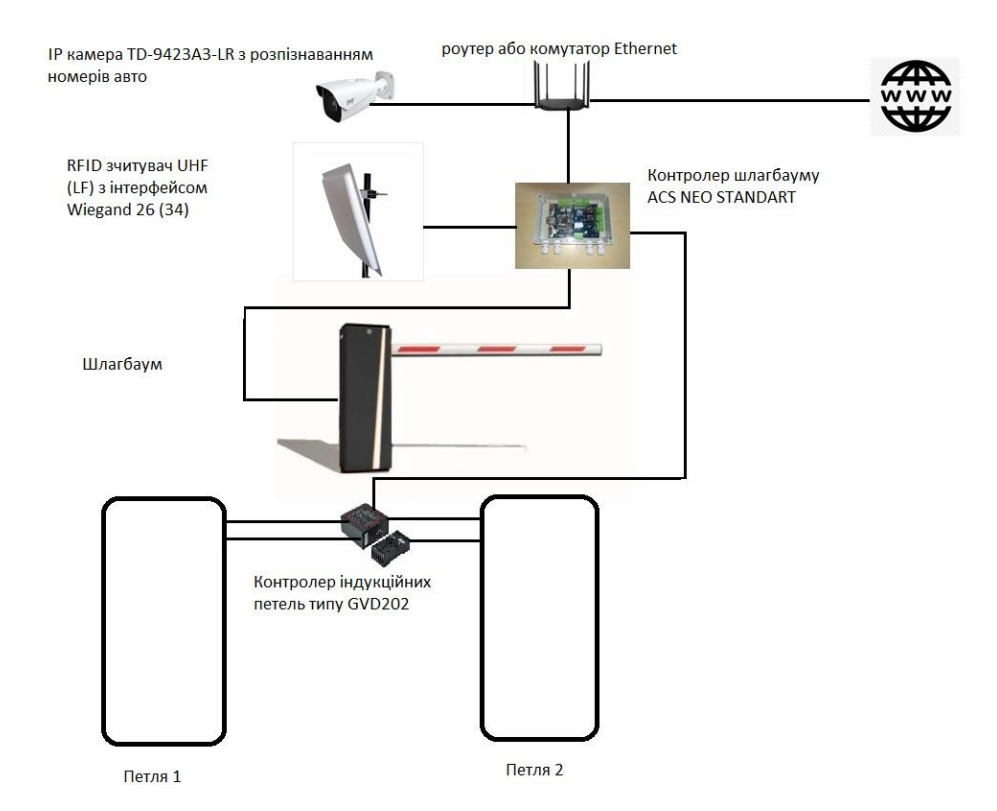

**Рисунок 4. Типова блок-схема КШ-1 у складі СКД**

**Примітки:** можливе використання 2-х зчитувачів RFID, контролер в режимі роботи з двома RFID зчитувачами може виконувати роль двостороннього контролера шлагбаума, на в'їзд і на виїзд по RFID карткам. Більш докладно про режими роботи проконсультуйтесь з виробником.

## **Підготовка до роботи та логіка роботи контролера шлагбаума КШ-1**

Увага! Всі з'єднання виконувати при вимкненому живленні контролера.

Виконайте всі необхідні з'єднання, підключіть блок живлення, подайте живлення.

Після подачі живлення на контролер необхідно біля 2-х хвилин на завантаження операційної системи і запуск програмного забезпечення КШ-01.

IP адреса за замовчанням в КШ-01: DHCP

В разі, якщо ІР адресу змінено та втрачено, для пошуку контролера в мережі можна скористатись програмою [ACS NEO Finder](https://github.com/Prod-420/ACS-NEO/releases/tag/Soft)

Також пошук контролерів в локальній мережі можна виконати з використанням програмного забезпечення Advanced IP Scanner, КШ-1 відображуються в мережі як пристрої з назвою ACSNEOBARRIER.

Зробіть необхідні налаштування згідно інструкції нижче по тексту.

Логіка роботи КШ-1 наступна:

Автомобіль приїжджає на місце, де встановлено першу петлю, після спрацювання ДТЗ\_1 контролер отримає інформацію про номер картки зі зчитувача RFID або номер автомобілю з камери, виконає пошук в пам'яті та, якщо ідентифікатор відповідає прописаним умовам доступу, відкриє шлагбаум. Команда на відкриття шлагбаума є командою на проведення фотофіксації, після виконання фотофіксації в разі наявності камери контролер записує подію дозволу доступу в пам'ять внутрішню чи на сервер (HUB) в залежності від налаштувань.

**Примітка:** за замовчанням фотофіксація подій виконується тільки у внутрішню пам'ять, для налаштування збереження фотофіксації на сервері зверніться до виробника.

Після відкриття шлагбауму автомобіль починає рухатись вперед, наїжджає на другу петлю (обов'язково потрібен момент знаходження автомобіля на обох петлях), з'їжджає з першої петлі, з'їжджає з другої петлі, після цього КШ-1 закриває шлагбаум і записує подію «в'їхав» для даного користувача.

**Примітка:** У разі якщо автомобіль після відкриття шлагбауму з'їхав назад з першої петлі шлагбаум КШ-1 закриє шлагбаум без запису події «в'їхав».

У разі, якщо IP адреса КШ-1 невідома з якихось причин, для пошуку контролеру в локальній мережі необхідно запустити програму ACS [NEO Finder.](https://github.com/Prod-420/ACS-NEO/releases/tag/Soft) Після цього натиснути на кнопку «**Сканувати»**. Скопіювати IP до браузеру та перейти до веб інтерфейсу.

#### Вироблено в Україні ТОВ МОНТЕЛ-РЕК [www.montel-rek.com](http://www.montel-rek.com/) Технічна підтримка [acsneo03@gmail.com](mailto:acsneo03@gmail.com) **[YouTube](https://www.youtube.com/watch?v=g_2kvYxAOjI&list=PLcnDOfhPKGTt8a6IWsqoxmk-8J381rqPG)**

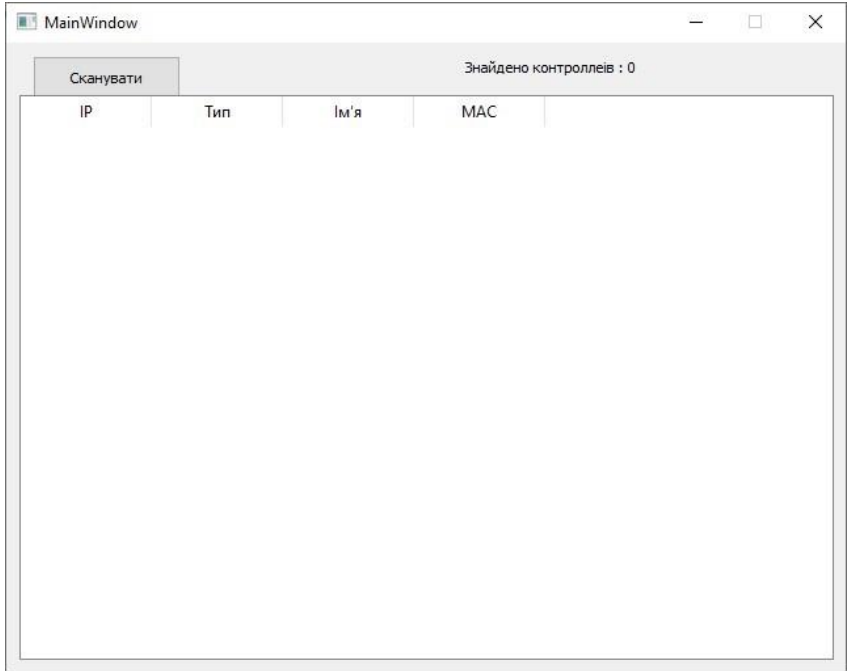

# **Рисунок 5. ACS NEO Finder**

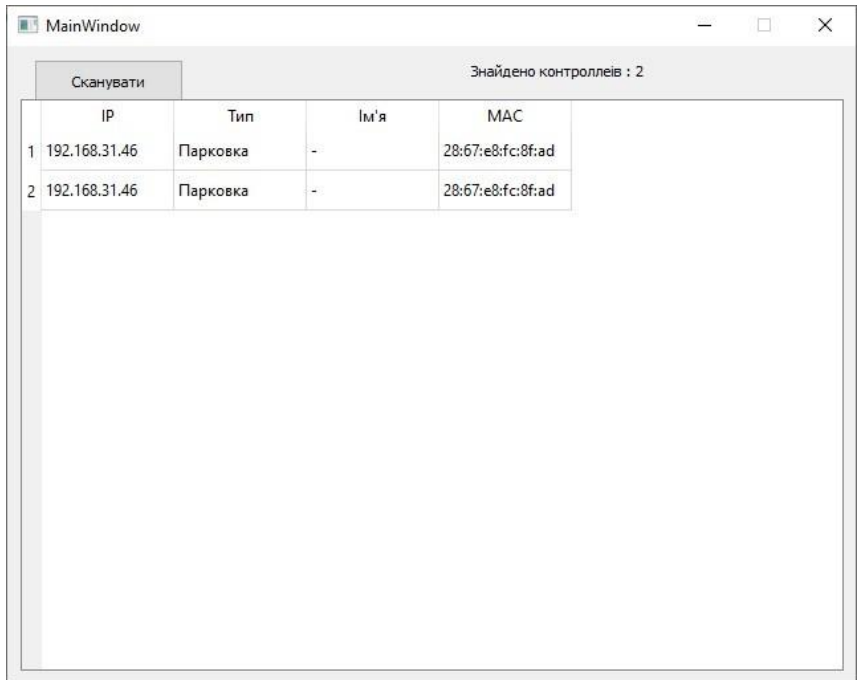

# **Рисунок 6. ACS NEO Finder**

### **Програмна частина**

# **Дані для проходження аутентифікації:**

Логін: admin Пароль: prod\_420

Налаштування та перегляд стану систему відбувається через веб-інтерфейс. Доступ до веб інтерфейс відбувається через IP адресу пристрою та за 80 портом. Використовується протокол HTTP.

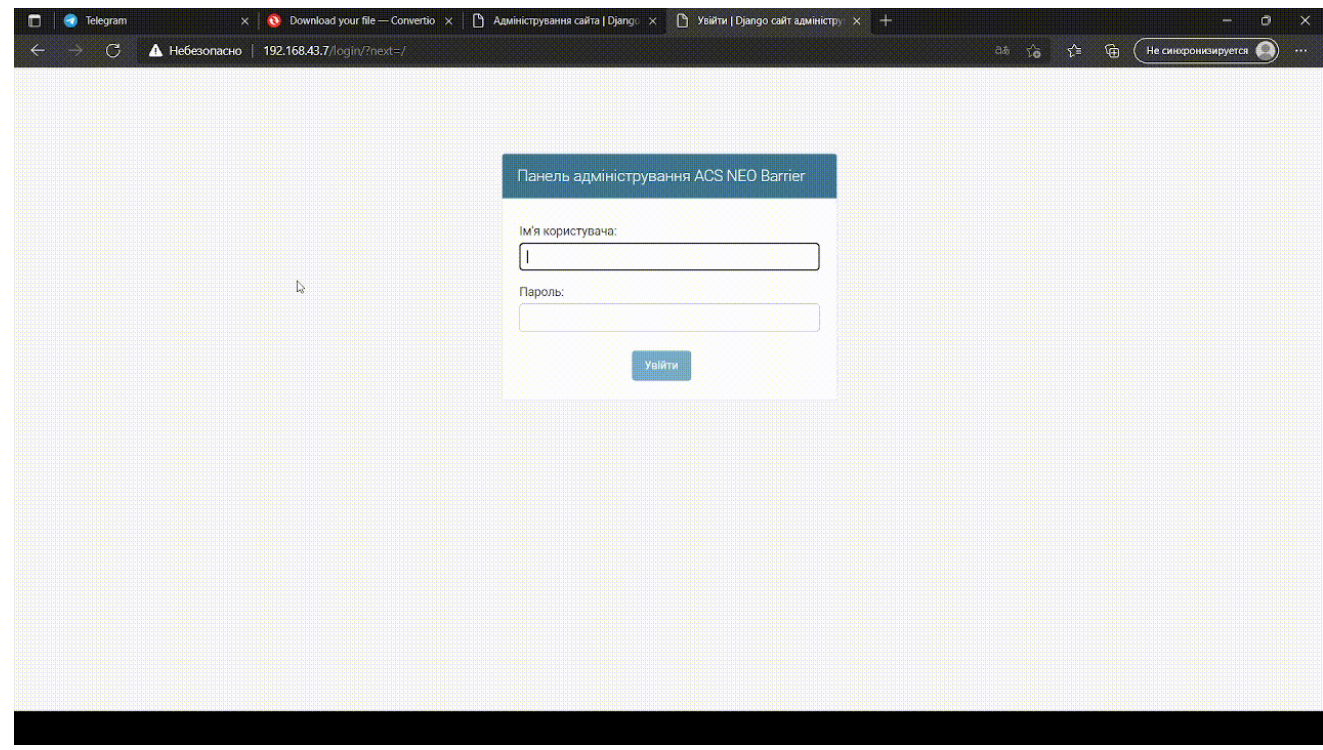

**Рисунок 7. Проходження аутентифікації**

Далі наводимо інструкції як налаштувати контролер в режимі HUB, більше інструкцій отримайте у нас в репозиторії на [GitHub](https://github.com/Prod-420/ACS-NEO/tree/main/%D0%9A%D0%BE%D0%BD%D1%82%D1%80%D0%BE%D0%BB%D0%B5%D1%80%20%D1%88%D0%BB%D0%B0%D0%B3%D0%B1%D0%B0%D1%83%D0%BC%D0%B0%20%D0%9A%D0%A8-1) за посиланням.

Першим етапом буде створення нових зон. Перейдіть до вкладки Зони, натисніть кнопку Додати зону, введіть назву зони на збережіть її натиснувши на кнопку **«Зберегти»**. Повторяйте ці дії при кожному створення нової зони. Для редагування існуючих зон виберіть зону та натисніть на запис. Відредагуйте поле **«Назва зони»** та натисніть на кнопку **«Зберегти»**.

## Вироблено в Україні ТОВ МОНТЕЛ-РЕК [www.montel-rek.com](http://www.montel-rek.com/)

Технічна підтримка [acsneo03@gmail.com](mailto:acsneo03@gmail.com)

[YouTube](https://www.youtube.com/watch?v=g_2kvYxAOjI&list=PLcnDOfhPKGTt8a6IWsqoxmk-8J381rqPG)

| Панель адміністрування ACS NEO Barrier              |          |                      |              | <b>ВІТАЄМО, АДМІН. ДИВИТИСЯ САЙТ / ЗМІНИТИ ПАРОЛЬ / ВИЙТИ</b> |
|-----------------------------------------------------|----------|----------------------|--------------|---------------------------------------------------------------|
| Адміністрування сайта                               |          |                      |              |                                                               |
| АВТОРИЗАЦІЙНИЙ ТОКЕН                                |          |                      | Недавні дії  |                                                               |
| <b>Tokens</b>                                       |          | + Додати - Змінити   |              |                                                               |
|                                                     |          |                      | Мої дії      |                                                               |
| ПАНЕЛЬ УПРАВЛІННЯ                                   |          |                      | Немає        |                                                               |
| <b>Автівки</b>                                      | + Додати | • Змінити            |              |                                                               |
| Входження картки до системи                         |          | • Переглянути        |              |                                                               |
| Групи                                               | + Додати | • Змінити            |              |                                                               |
| Зони                                                | + Додати | • Змінити            |              |                                                               |
| Зчитувачи                                           | + Додати | • Змінити            |              |                                                               |
| Картки                                              | + Додати | • Змінити            |              |                                                               |
| Контролери                                          |          | • Змінити            |              |                                                               |
| Користувачі                                         | + Додати | • Змінити            | $\mathbb{D}$ |                                                               |
| Налаштування зовнішнього MySQL серверу<br>• Змінити |          |                      |              |                                                               |
| Налаштування камери                                 |          | <b>В Змінити</b>     |              |                                                               |
| Події                                               |          | <b>• Переглянути</b> |              |                                                               |
| Часові зони                                         | + Додати | • Змінити            |              |                                                               |

**Рисунок 8. Створення зони**

Другий етап є створення запису RFID зчитувачів. Перейдіть до вкладки Зчитувачі. Натисніть на кнопку створити зчитувач. Виберіть номер зчитувача, зчитувача може бути два, перший та другий. Виберіть зону до якої він буде відноситися. Натисніть на кнопку зберегти.

| Панель адміністрування ACS NEO Barrier              | ВІТАЄМО, АDMIN. ДИВИТИСЯ САЙТ / ЗМІНИТИ ПАРОЛЬ / ВИЙТИ |                    |             |  |
|-----------------------------------------------------|--------------------------------------------------------|--------------------|-------------|--|
| Адміністрування сайта                               |                                                        |                    |             |  |
| АВТОРИЗАЦІЙНИЙ ТОКЕН                                |                                                        |                    |             |  |
| + Додати - Змінити<br><b>Tokens</b>                 |                                                        |                    | Недавні дії |  |
|                                                     |                                                        |                    | Мої дії     |  |
| ПАНЕЛЬ УПРАВЛІННЯ                                   |                                                        |                    | + Нова Зона |  |
| <b>Автівки</b>                                      | + Додати                                               | • Змінити          | Зона        |  |
| Входження картки до системи                         |                                                        | • Переглянути      |             |  |
| Групи                                               | + Додати                                               | • Змінити          |             |  |
| Зони                                                | + Додати                                               | • Змінити          | Ŋ           |  |
| Зчитувачи                                           | + Додати                                               | <b>2</b> Змінити   |             |  |
| Картки                                              | + Додати                                               | • Змінити          |             |  |
| Контролери                                          |                                                        | • Змінити          |             |  |
| Користувачі                                         | + Додати                                               | • Змінити          |             |  |
| Налаштування зовнішнього MySQL серверу<br>• Змінити |                                                        |                    |             |  |
| Налаштування камери                                 |                                                        | • Змінити          |             |  |
| Події                                               |                                                        | • Переглянути      |             |  |
| Часові зони                                         |                                                        | + Додати / Змінити |             |  |

**Рисунок 1 Створення RFID зчитувача**

#### Вироблено в Україні ТОВ МОНТЕЛ-РЕК [www.montel-rek.com](http://www.montel-rek.com/) Технічна підтримка [acsneo03@gmail.com](mailto:acsneo03@gmail.com) [YouTube](https://www.youtube.com/watch?v=g_2kvYxAOjI&list=PLcnDOfhPKGTt8a6IWsqoxmk-8J381rqPG)

Третім етапом є створення користувачів, перейдіть до вкладки Користувачі та натисніть кнопку Додати користувача, заповніть поля та натисніть кнопку Зберегти. Повторіть ці дії при кожному створенні нового користувача. Для редагування користувача натисніть на запис користувача та відредагуйте поля.

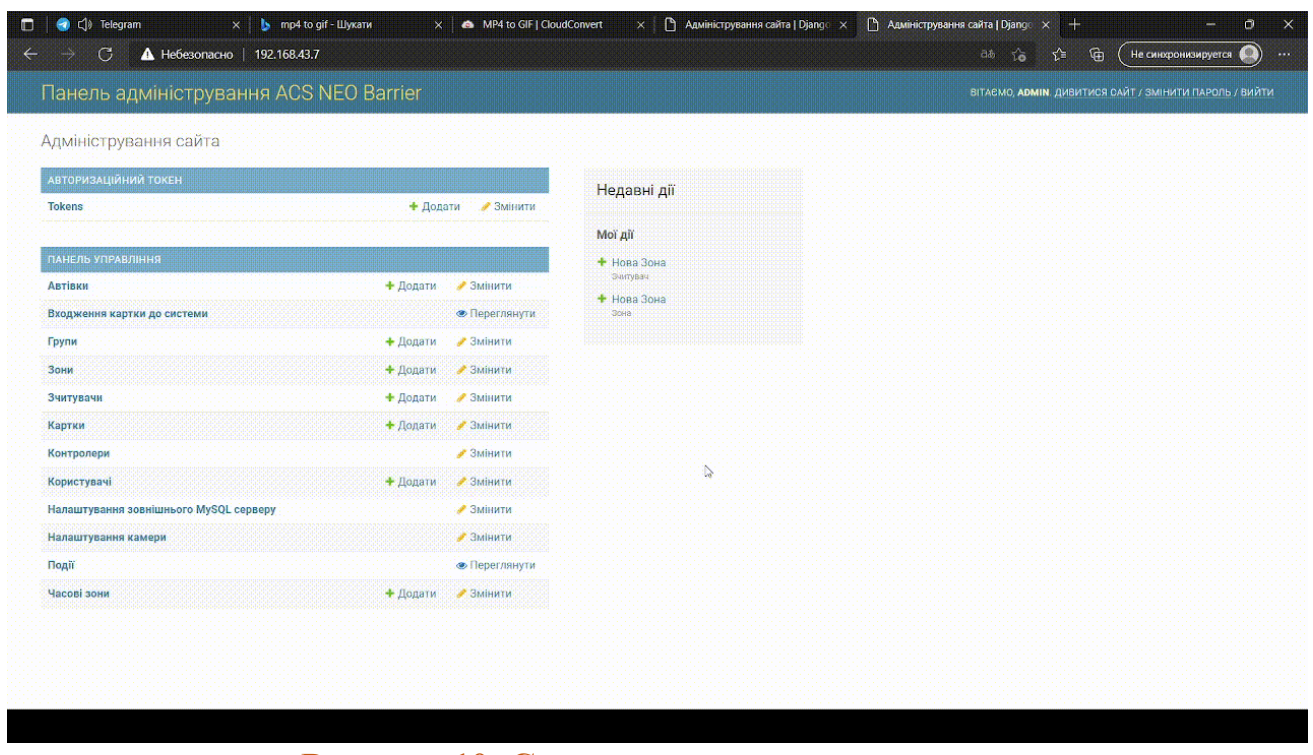

**Рисунок 10. Створення користувача**

Четвертий етап створення часових зон для формувань груп доступ. Для створення часових зон треба перейти до вкладки Часові зони. Заповнити початок та кінець часової зони, вибрати зону допуску, або зону допуску та поставити позначку пропускати завжди, тоді користувача буде цілодобовий допуск до зони.

#### Вироблено в Україні ТОВ МОНТЕЛ-РЕК [www.montel-rek.com](http://www.montel-rek.com/) Технічна підтримка [acsneo03@gmail.com](mailto:acsneo03@gmail.com)

[YouTube](https://www.youtube.com/watch?v=g_2kvYxAOjI&list=PLcnDOfhPKGTt8a6IWsqoxmk-8J381rqPG)

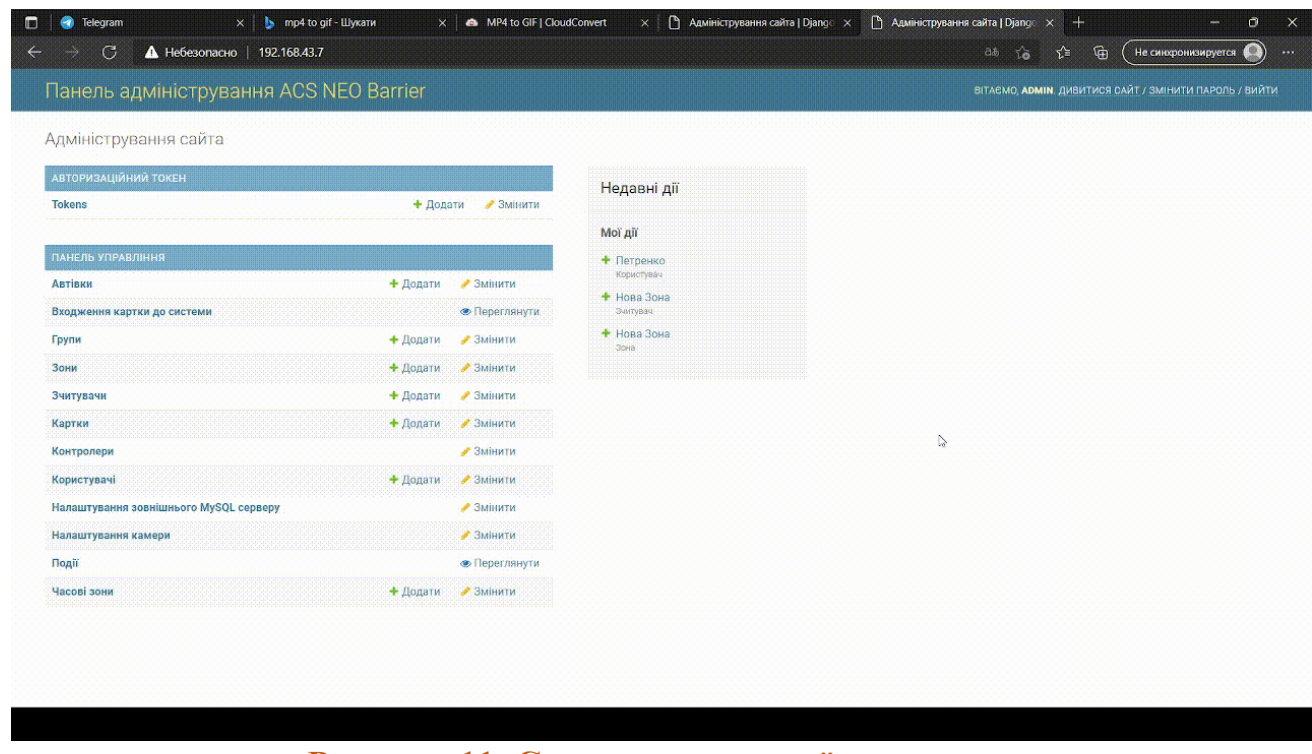

**Рисунок 11. Створення часової зони**

П'ятий етап формування груп доступу. Перейдіть до вкладки Групи та натисніть кнопку Додати групу. Придумайте назву для групи та виберіть раніше створені часові зони.

| Панель адміністрування ACS NEO Barrier |          |                      |                                                | <b>ВІТАЄМО, АДМІН. ДИВИТИСЯ САЙТ / ЗМІНИТИ ПАРОЛЬ / ВИЙТИ</b> |
|----------------------------------------|----------|----------------------|------------------------------------------------|---------------------------------------------------------------|
|                                        |          |                      |                                                |                                                               |
| Адміністрування сайта                  |          |                      |                                                |                                                               |
| АВТОРИЗАЦІЙНИЙ ТОКЕН                   |          |                      | Недавні дії                                    |                                                               |
| <b>Tokens</b><br>+ Додати-             |          | • Змінити            |                                                |                                                               |
|                                        |          |                      | Мої дії                                        |                                                               |
| ПАНЕЛЬ УПРАВЛІННЯ                      |          |                      | + Нова Зона - 00:00:00:06:00:00<br>Часова зона |                                                               |
| <b>Автівки</b>                         | + Додати | • Змінити            | + Петренко                                     |                                                               |
| Входження картки до системи            |          | • Переглянути        | Користувач                                     |                                                               |
| Групи                                  | + Додати | • Змінити            | + Нова Зона<br>Зчитувач                        |                                                               |
| Зони                                   | + Додати | • Змінити            | + Hona 30Ha<br>Зона                            |                                                               |
| Зчитувачи                              | + Додати | • Змінити            |                                                |                                                               |
| Картки                                 | + Додати | • Змінити            | <b>D</b>                                       |                                                               |
| Контролери                             |          | • Змінити            |                                                |                                                               |
| Користувачі                            | + Додати | • Змінити            |                                                |                                                               |
| Налаштування зовнішнього MySQL серверу |          | • Змінити            |                                                |                                                               |
| Налаштування камери                    |          | ● Змінити            |                                                |                                                               |
| Події.                                 |          | <b>• Переглянути</b> |                                                |                                                               |
| Часові зони                            | + Додати | • Змінити            |                                                |                                                               |

**Рисунок 12. Створення групи**

Шостий етап це створення карток доступу. Є два варіанти додавання карток до бази даних. Перший варіант: використання WEB інтерфейсу для ручного вводу карток, або другий варіант: перевести термінали в режим додавання карток та поступово підносити картки. При другому варіанті необхідно буде відредагувати поля які заповнені за замовчуванням.

Сьомий етап додавання автомобілів до системи. Перейти до вкладки Автівки, заповнити поля та вибрати картку до якої прив'язується автомобіль. Всі властивості доступу картки до зони будуть впливати і на автомобіль.

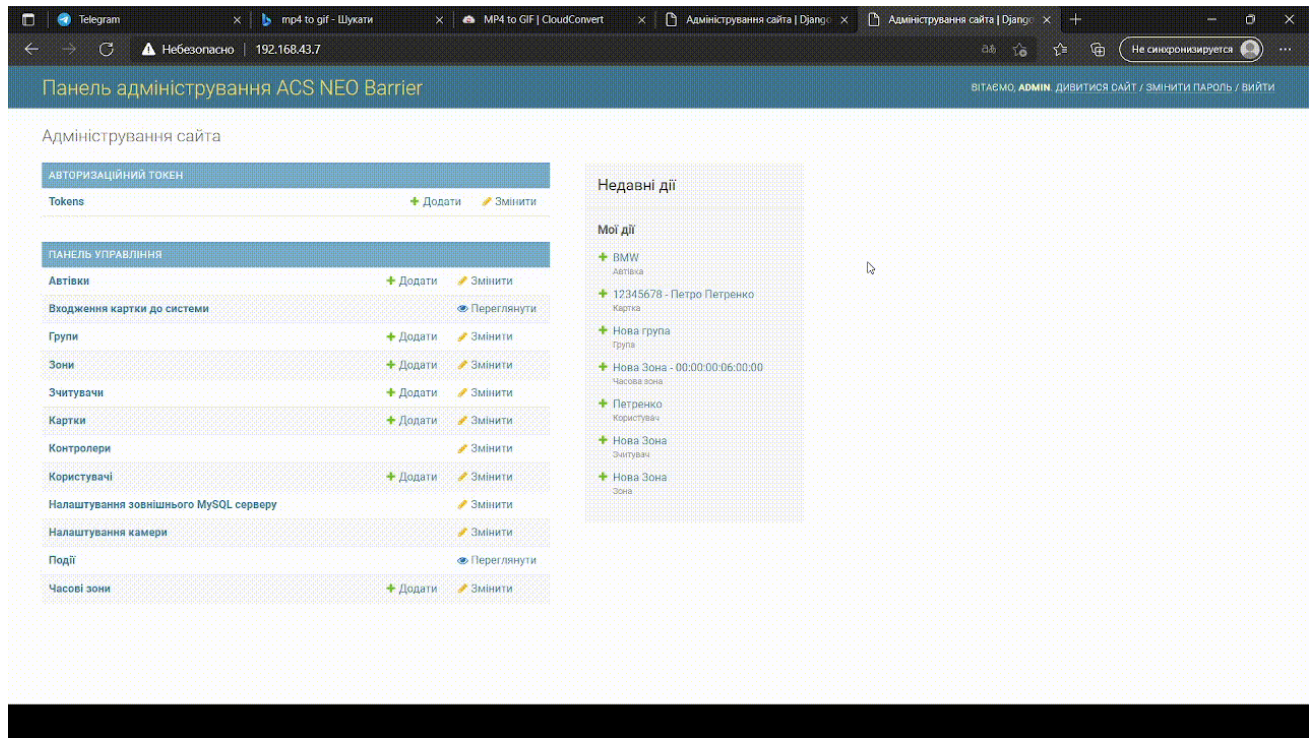

### **Рисунок 13. Створення авто**

Восьмий додатковий етап налаштування камери для розпізнавання держ номеру автомобілю. Підтримуються три бренди камер: NumberOK, TVT. Необхідно перейти до вкладки Налаштування камери. Заповніть поля та натисніть на кнопку Зберегти.

# Вироблено в Україні ТОВ МОНТЕЛ-РЕК [www.montel-rek.com](http://www.montel-rek.com/)

Технічна підтримка [acsneo03@gmail.com](mailto:acsneo03@gmail.com)

[YouTube](https://www.youtube.com/watch?v=g_2kvYxAOjI&list=PLcnDOfhPKGTt8a6IWsqoxmk-8J381rqPG)

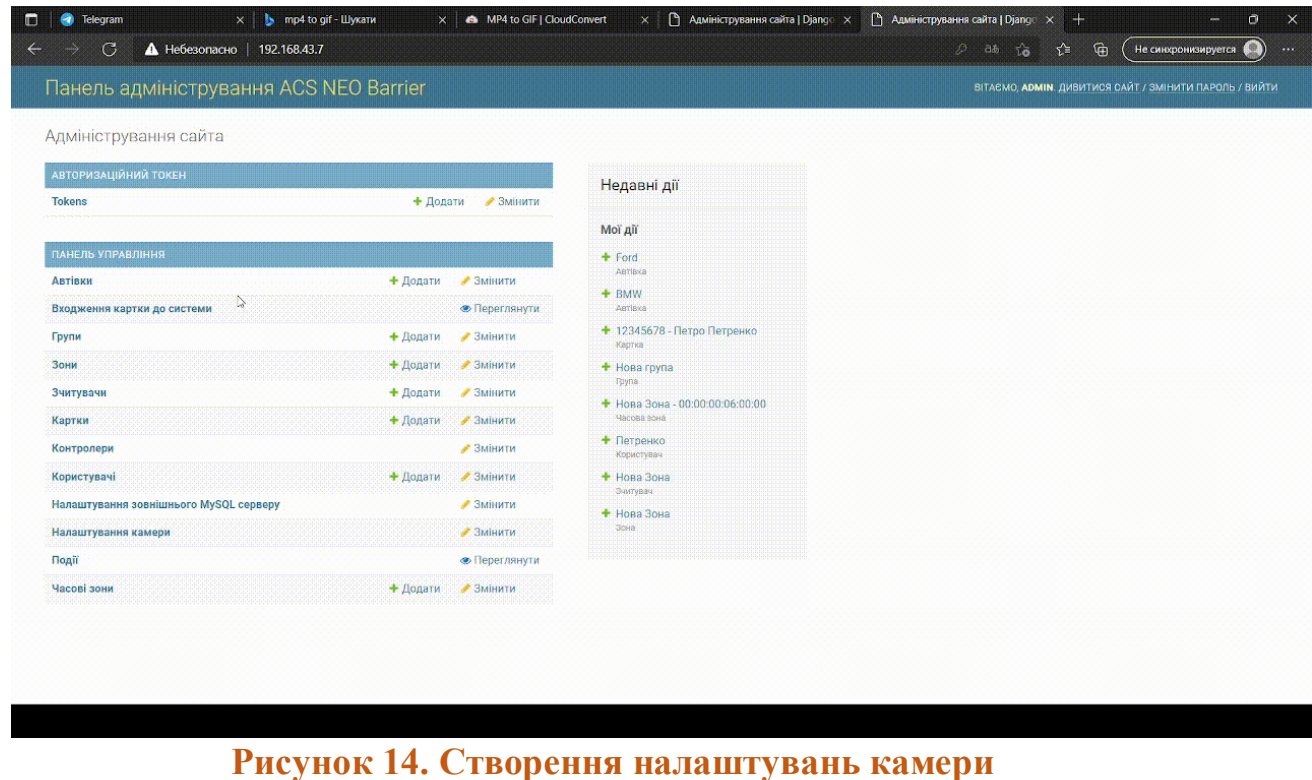

На восьмому етапі налаштування платформи ACS NEO Barrier завершені.